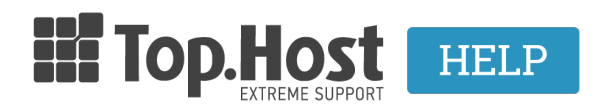

[Γνωσιακή βάση](https://tickets.top.host/el/kb) > [cPanel / WHM](https://tickets.top.host/el/kb/cpanel-whm) > [Πως μπορώ να εντοπίσω το Προσωπικό Κλειδί \(Private](https://tickets.top.host/el/kb/articles/private-key-cpanel) [Key\) μέσα από το cPanel;](https://tickets.top.host/el/kb/articles/private-key-cpanel)

## Πως μπορώ να εντοπίσω το Προσωπικό Κλειδί (Private Key) μέσα από το cPanel;

Ioanna Anifanti - 2019-12-10 - [cPanel / WHM](https://tickets.top.host/el/kb/cpanel-whm)

Για να μπορέσετε να εντοπίσετε το Private Key που αντιστοιχεί στο SSL σας μέσα από το cPanel, ακολουθήστε τα παρακάτω βήματα.

- 1. Συνδεθείτε στο Cpanel σας.
- 2. Στην κατηγορία **Security** Κάντε κλικ στο **SSL/TLS** Manager

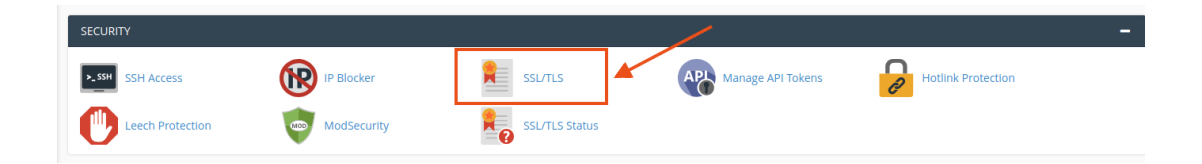

3. Έπειτα στην κατηγορία **Private Keys (KEY)**, επιλέξτε **Generate, view, or delete your private keys**.

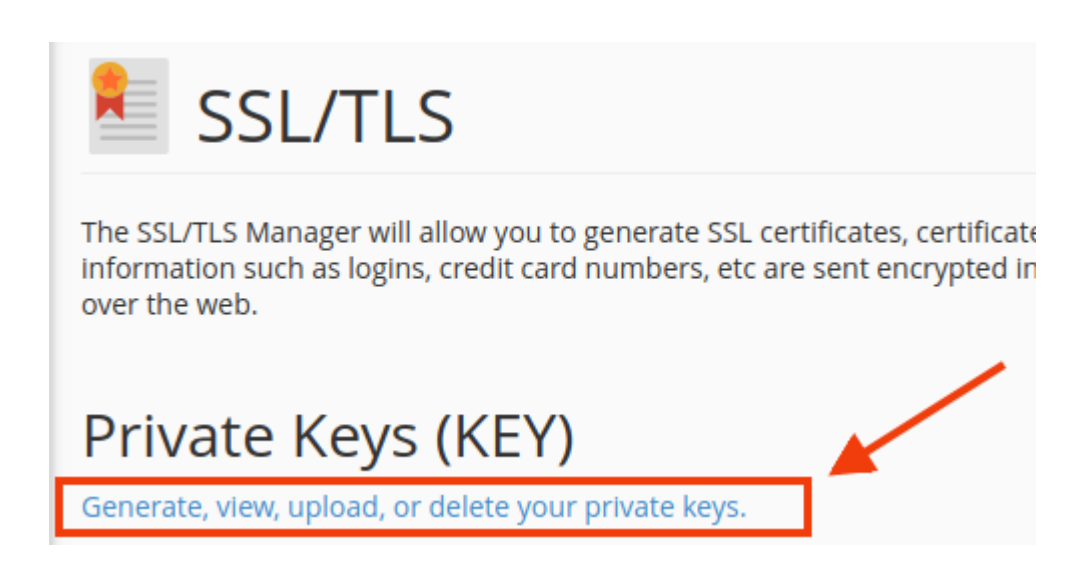

4. Στο παράθυρο που θα σας ανοίξει, εντοπίστε το κλειδί με όνομα ίδιο με αυτό που δώσατε

κατά την δημιουργία του CSR και επιλέξτε **Edit**.

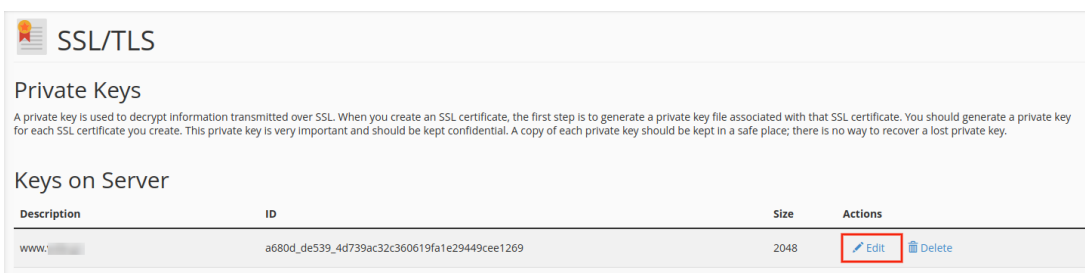

Το Private Key θα έχει την εξής κωδικοποιημένη μορφή:

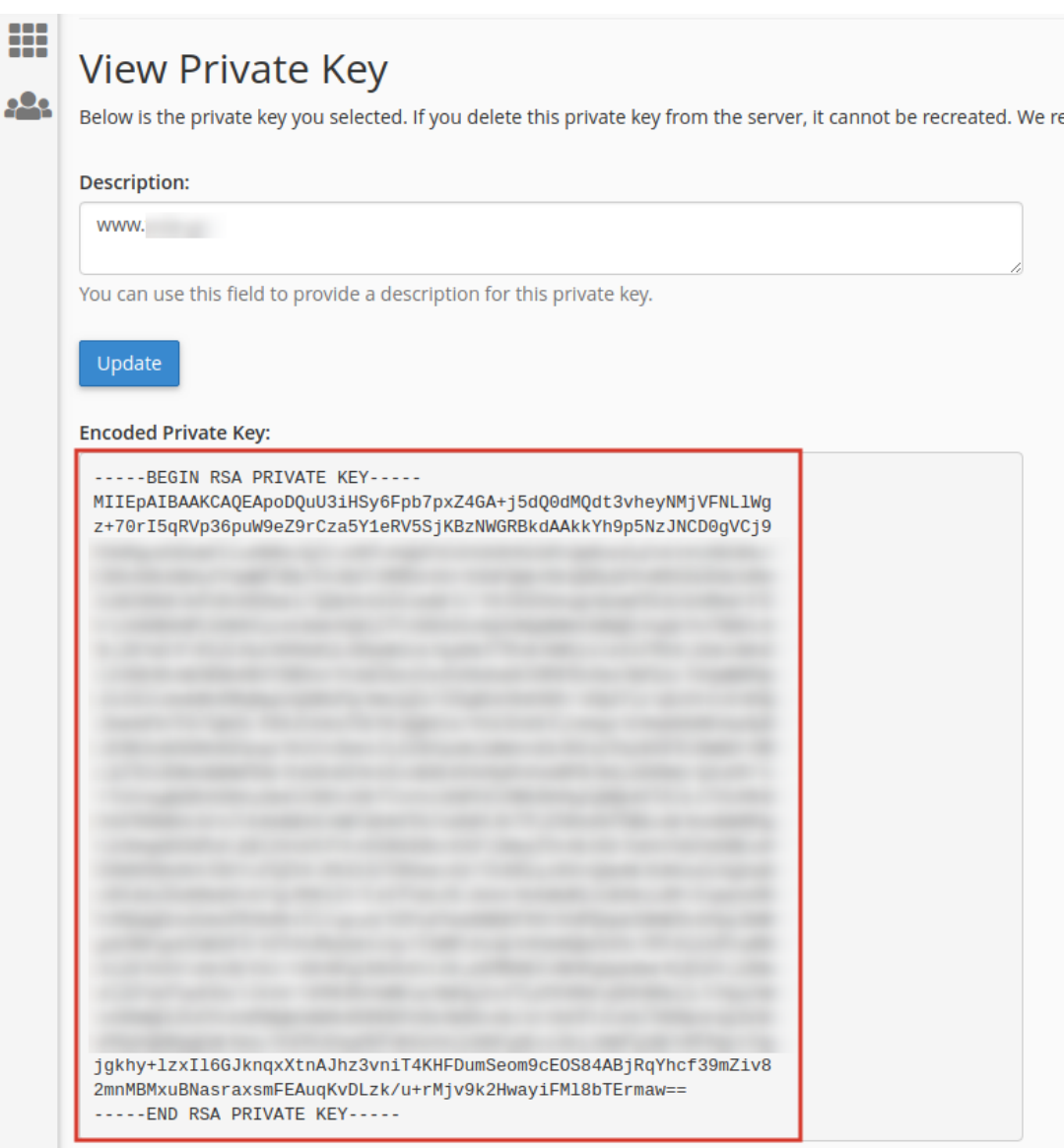

**Σημείωση**: Για να βεβαιωθείτε πως το συγκεκριμένο Private Key σχετίζεται όντως με το

CSR που εκδόθηκε (κατά το Βήμα 1 στα [βήματα εγκατάστασης SSL\)](https://top.host/support/knowledge-base/vimata-egkatastasis-ssl/), τότε μπορείτε να το επιβεβαιώσετε μεταβαίνοντας στο κάτω μέρος της σελίδας, στο σημείο **This private key is in use by the following resources:** όπου εκεί θα αναγράφεται το όνομα του CSR με το οποίο σχετίζεται το συγκεκριμένο Private Key.

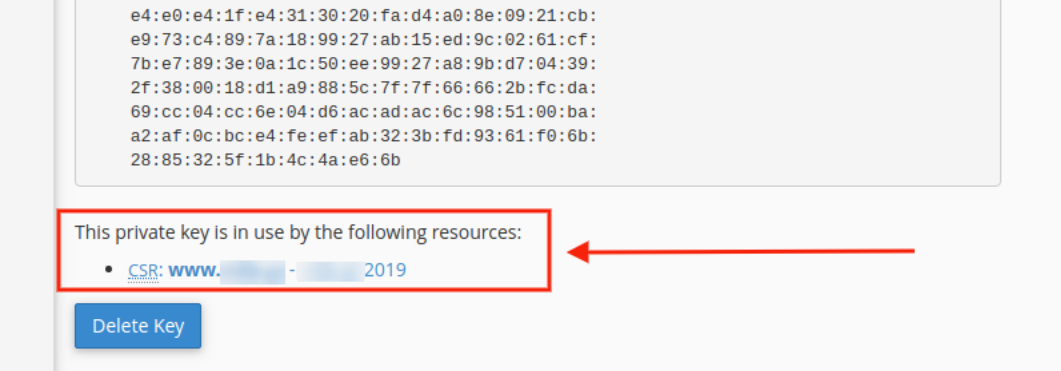